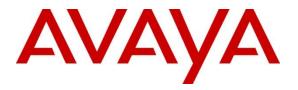

Avaya Solution & Interoperability Test Lab

# Application Notes for EPOS Connect & IMPACT SDW 5000 Series DECT/USB Headsets with Avaya Workplace Client For Windows 3.14, Avaya Aura® Session Manager 8.1, and Avaya Aura® Communication Manager 8.1 - Issue 1.0

#### Abstract

These Application Notes document interoperability of the EPOS Connect 4.2.2 software, SDW 5034 and 5066 IMPACT DECT/USB Series Headsets with Avaya Workplace Client for Windows 3.14, Avaya Aura® Session Manager 8.1, an Avaya Aura® Communication Manager 8.1. The compliance testing focused on the integration of the EPOS Headsets and Connect software with the Avaya Workplace Client.

Readers should pay attention to **Section 2**, in particular the scope of testing as outlined in **Section 2.1** as well as any observations noted in **Section 2.2**, to ensure that their own use cases are adequately covered by this scope and results.

Information in these Application Notes has been obtained through DevConnect compliance testing and additional technical discussions. Testing was conducted via the DevConnect Program at the Avaya Solution and Interoperability Test Lab.

## 1. Introduction

These Application Notes describe the configuration steps required for the EPOS IMPACT SDW 5000 series headsets and EPOS Connect software, to interoperate with the Avaya Workplace Client. Testing included the SDW 5034 (monaural) and 5066 (binaural) headsets as representative models. See Attachment 1, which provides details of other EPOS IMPACT SDW 5000 series models for which this testing applies.

# 2. General Test Approach and Test Results

DevConnect Compliance Testing is conducted jointly by Avaya and DevConnect members. The jointly-defined test plan focuses on exercising APIs and/or standards-based interfaces pertinent to the interoperability of the tested products and their functionalities. DevConnect Compliance Testing is not intended to substitute full product performance or feature testing performed by DevConnect members, nor is it to be construed as an endorsement by Avaya of the suitability or completeness of a DevConnect member's solution.

Avaya recommends our customers implement Avaya solutions using appropriate security and encryption capabilities enabled by our products. The testing referenced in these DevConnect Application Notes included the enablement of supported encryption capabilities in the Avaya products. Readers should consult the appropriate Avaya product documentation for further information regarding security and encryption capabilities supported by those Avaya products.

Support for these security and encryption capabilities in any non-Avaya solution component is the responsibility of each individual vendor. Readers should consult the appropriate vendor-supplied product documentation for more information regarding those products.

Avaya's formal testing and Declaration of Conformity is provided only on the headsets/handsets that carry the Avaya brand or logo. Avaya may conduct testing of non-Avaya headset/handset to determine interoperability with Avaya phones. However, Avaya does not conduct the testing of non-Avaya headsets/handsets for: Acoustic Pressure, Safety, Hearing Aid Compliance, EMC regulations, or any other tests to ensure conformity with safety, audio quality, long-term reliability or any regulation requirements. As a result, Avaya makes no representations whether a particular non-Avaya headset will work with Avaya's telephones or with a different generation of the same Avaya telephone.

Since there is no industry standard for handset interfaces, different manufacturers utilize different handset/headset interfaces with their telephones. Therefore, any claim made by a headset vendor that its product is compatible with Avaya telephones does not equate to a guarantee that the headset will provide adequate safety protection or audio quality.

#### 2.1. Interoperability Compliance Testing

All test cases were performed manually. The following features were verified.

- Placing calls to internal extensions to verify two-way audio.
- Placing calls to the PSTN to verify two-way audio.
- Answering and ending calls using the call control button on the headset and the soft button on Workplace.
- Using the soft button on Avaya Workplace to hold and un-hold the audio.
- Using the volume control buttons on the headset to adjust the audio volume.
- Using the voice control button on the headset and the soft button on Avaya Workplace to mute and un-mute the audio.
- Placing calls to the voicemail system. Voice messages were recorded and played back to verify that the playback volume and recording level were good.
- Verifying incoming call notification on headset.

Serviceability tests included restarting the Avaya Workplace Client, cycling power on the base unit, and disconnecting/reconnecting the USB connection.

## 2.2. Test Results

All test cases completed successfully.

#### 2.3. Support

For support on the EPOS headsets, refer to: https://www.eposaudio.com/en/dk/enterprise/support

# 3. Reference Configuration

Figure 1 illustrates the test configuration used.

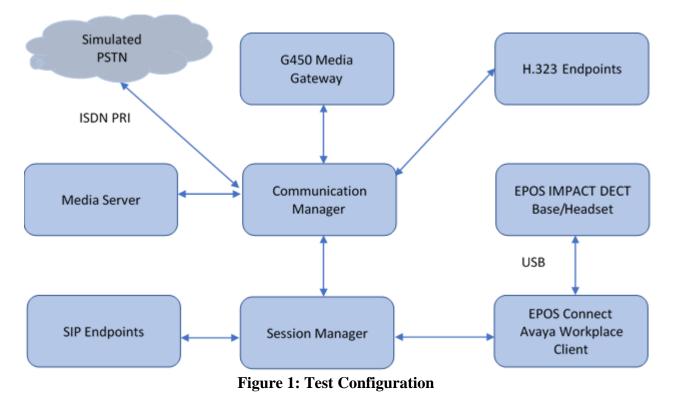

# 4. Equipment and Software Validated

The following equipment and software were used for the sample configuration provided:

| Equipment/Software                 | Release/Version                  |
|------------------------------------|----------------------------------|
| Avaya Aura® Communication Manager  | 8.1.0.1.1.890.25763              |
| Avaya Aura® Session Manager        | 8.1.0.0.811021                   |
| Avaya Aura Media Server            | 8.0.0.21                         |
| Avaya G450 Media Gateway           | 41.24.0                          |
| Avaya 9641 Series IP Telephone     | 6.8.3.04 (H.323) / 7.1.9.0 (SIP) |
| Avaya J179 Series IP Telephone     | 4.0.7.0.7                        |
| Avaya Workplace Client for Windows | 3.14.0.53                        |
| EPOS Connect                       | 4.2.2.1053                       |
| EPOS 5066 SDW5 BS/SDW60 HS         | 1.7.56/1.7.56                    |
| EPOS 5034 SDW3 BS/SDW30 HS         | 1.7.56/1.7.56                    |

# 5. Configure Avaya Aura® Communication Manager

This section illustrates required capacities for Communication Manager.

#### 5.1. Verify System Capacity

Use the **display system-parameters customer-options** command to determine these values. The license file installed on the system controls these attributes. On **Page 1**, verify that the **Maximum Off-PBX Telephones** allowed in the system is sufficient. One OPS station is required per SIP device.

```
display system-parameters customer-options
                                                                Page
                                                                      1 of 12
                                OPTIONAL FEATURES
     G3 Version: V18
                                                 Software Package: Enterprise
      Location: 2
                                                   System ID (SID): 1
       Platform: 28
                                                    Module ID (MID): 1
                                                             USED
                             Platform Maximum Ports: 48000 88
                Maximum Stations: 36000
Maximum XMOBILE Stations: 36000
Maximum Off-PBX Telephones - EC500: 41000
                                                                 63
                                                                  0
                                                                  0
                Maximum Off-PBX Telephones - OPS: 41000
                                                                 30
                Maximum Off-PBX Telephones - PBFMC: 41000
                                                                 0
                Maximum Off-PBX Telephones - PVFMC: 41000
                                                                 0
                Maximum Off-PBX Telephones - SCCAN: 0
                                                                  0
                     Maximum Survivable Processors: 313
                                                                  0
        (NOTE: You must logoff & login to effect the permission changes.)
```

If there is insufficient capacity in either one of these parameters, contact an authorized Avaya sales representative.

# 6. Configure Avaya Aura® Session Manager

## 6.1. Add SIP User

The addition of SIP User will not be detailed here. Refer to details in adding user in the administration document for Avaya Aura® Session Manager in [2].

# 7. Configure Avaya Workplace Client

Avaya Workplace is a SIP soft phone application that provides users with access to Unified Communications (UC) services. This section shows how to configure the EPOS SDW 5000 headsets to use with Avaya Workplace. Before configuring the Avaya Workplace Client, the headset has to be configured and provisioned as in **Section 8** first.

Log in to Avaya Workplace with a valid SIP user. From Avaya Workplace, navigate to Settings  $\rightarrow$  User Preferences  $\rightarrow$  Audio/Video.

|                                                                                          | Set                                                                                                    | tings                         | ×           |
|------------------------------------------------------------------------------------------|----------------------------------------------------------------------------------------------------|-------------------------------|-------------|
| User Preferences                                                                         | Back                                                                                                    | Audio / Video                 |             |
| Accounts<br>Services<br>Desktop Integration<br>Advanced<br>Support<br>Check for Services | <ul> <li>↓</li> <li>Headset M</li> <li>↓</li> <li>Headset E</li> <li>↓</li> <li>Headset E</li> <li>↓</li> <li>Video Callin</li> </ul> | Alicrophone (Sennheiser SDW : | ×<br>×<br>× |
|                                                                                          |                                                                                                    | 6                             | DONE        |

Select the EPOS headset item (for example, **Sennheiser SDW3 – BS-US**) for Microphone and the same for Headset as shown above. It is optional for Ringing on incoming calls to be set.

# 8. Configure EPOS IMPACT SDW 5000 Headsets

This section covers the steps to integrate the EPOS headsets with Workplace, including:

- Installing the EPOS Connect software
- Connecting EPOS Connect SDW 5000 Headsets

**Note:** After successfully performing this procedure, the headset will be detected in Avaya Workplace.

#### 8.1. Installing the EPOS Connect Software

The installation instructions for EPOS Connect software on the desktop is described in [5] listed in Section 11.

Launch the EPOS Connect application from the Start menu or right click on the EPOS Connect icon in the taskbar notification area. Hover mouse over the HeadSetup icon on bottom right taskbar and note it shows "EPOS Connect – Headset not connected". Right click on the icon and select **Open** from the Popup menu

| EPOS                            |             |            |         |          | _×_     |
|---------------------------------|-------------|------------|---------|----------|---------|
| LF00                            | <u>Home</u> | Details    | Updates | Settings | Options |
|                                 |             |            |         |          |         |
|                                 |             |            |         |          |         |
| E                               |             |            |         |          |         |
| _                               |             |            |         |          |         |
| EPOS Conn                       | ect         |            |         |          |         |
|                                 |             |            |         |          |         |
|                                 |             |            |         |          |         |
|                                 |             |            |         |          |         |
| EPOS Connect<br>Current Version | 2           | 4.2.2.1053 |         |          |         |
|                                 |             |            |         |          |         |
|                                 |             |            |         |          |         |
|                                 |             | Details    |         |          |         |
|                                 |             |            |         |          |         |

Solution & Interoperability Test Lab Application Notes ©2021 Avaya Inc. All Rights Reserved.

#### 8.2. Connecting EPOS Connect SDW 5000 Headsets

Using the USB connector cable, plug the base station into the desktop USB port. The headset should be recognized after a short period.

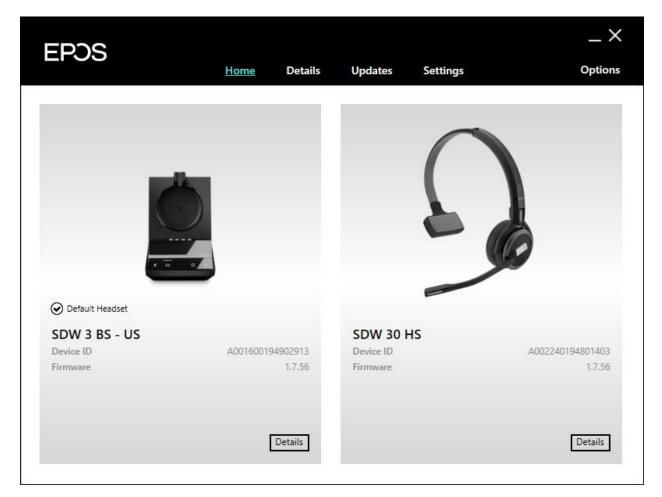

The firmware may need updating. If so, select the **Updates** window and click the appropriate device's **Update** button. Select the **Settings** window and note the Default Softphone is 'Avaya **IX Workplace**'. Hover the mouse over the EPOS Connect icon and notice the tooltip says 'EPOS Connect – No logged in softphone'

| :POS                                          | Home Details          | Updates <u>Settings</u>                  | Optic                                              |
|-----------------------------------------------|-----------------------|------------------------------------------|----------------------------------------------------|
|                                               |                       |                                          |                                                    |
| Softphone SDW 3 BS - US                       | SDW 30 HS             |                                          |                                                    |
| Feature                                       | Setting               | Description                              | Mode                                               |
| Headset<br>Default Headset                    | SDW 3 BS - US         | Indicates the headset that will have cal | •                                                  |
| Softphone                                     |                       |                                          |                                                    |
| Default Softphone                             | Avaya IX Workplace    | Indicates the softphone that will be use | •                                                  |
| Softphone Integration Busy Light              | Enabled               | Enable/Disable the busy light function:  | a <b>an</b> an an an an an an an an an an an an an |
| Busy Light Integration                        | Softphone integration | Busy light can be changed manually or    | · 🛥 🔒                                              |
| Headset Status Sync                           | Enabled               | Enable/Disable the synchronization of    | t <b>en 📄</b>                                      |
| Mute Notification                             | Enabled               | Enable/Disable a notification in case sp | • • •                                              |
| General                                       |                       |                                          |                                                    |
| Pause Media                                   |                       | Controls the function of media players   | : 🚥                                                |
| Configure Windows Sound and<br>Audio Settings |                       |                                          |                                                    |
|                                               |                       |                                          | Save                                               |
|                                               |                       |                                          |                                                    |

# 9. Verification Steps

This section verifies that the headset solution has been successfully integrated with the Avaya Workplace

## 9.1. Verify Avaya Workplace

Launch and log in to the Avaya Workplace. Use the SIP User configured in **Section 6.1.** Click on the user icon. The logged in user should show (70102 in this example)

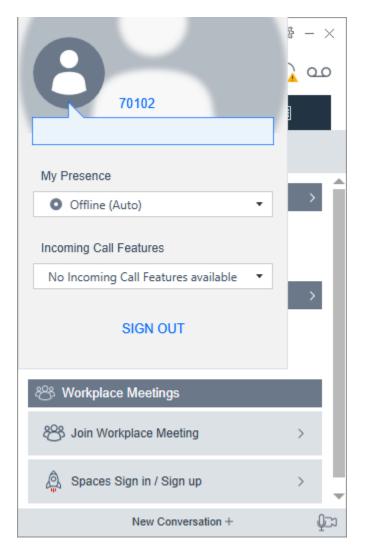

## 9.2. Verify EPOS Headset Configuration

Hover over the EPOS connect icon and note the tooltip should say '**EPOS Connect – Headset Idle**'. Initiate a call to Avaya Workplace. Answer the call from the headset using the base or the call answer mechanism on the touchpad. Verify two-way audio path exists.

```
RH: Reviewed: SPOC 2/27/2021
```

Solution & Interoperability Test Lab Application Notes ©2021 Avaya Inc. All Rights Reserved.

## 10. Conclusion

Interoperability testing with representative EPOS IMPACT SDW 5000 series headsets using a USB connection to the Avaya Workplace Client was successful with no observations noted.

# 11. Additional References

The following Avaya product documentation can be found at http://support.avaya.com.

- [1] Administering Avaya Aura® Communication Manager, Release 8.1.x, 10 December 2020.
- [2] Administering Avaya Aura® Session Manager, Release 8.1.x, 12 October 2020
- [3] Planning for and Administering Avaya Workplace Client for Android, iOS, Mac, and Windows, 9 December 2020
- [4] Using Avaya Workplace Client for Android, iOS, Mac, and Windows, 22 November 2020

The following EPOS documentation can be found at https://www.eposaudio.com/en/us

- [5] EPOS Connect™ End User Manual.
- [6] EPOS SDW 5000 User Guide.

#### ©2021 Avaya Inc. All Rights Reserved.

Avaya and the Avaya Logo are trademarks of Avaya Inc. All trademarks identified by ® and <sup>TM</sup> are registered trademarks or trademarks, respectively, of Avaya Inc. All other trademarks are the property of their respective owners. The information provided in these Application Notes is subject to change without notice. The configurations, technical data, and recommendations provided in these Application Notes are believed to be accurate and dependable, but are presented without express or implied warranty. Users are responsible for their application of any products specified in these Application Notes.

Please e-mail any questions or comments pertaining to these Application Notes along with the full title name and filename, located in the lower right corner, directly to the Avaya DevConnect Program at devconnect@avaya.com.

# EPJS

#### ATTACHMENT 1

EPOS Group A/S Industriparken 27, DK-2750 Ballerup, Denmark

eposaudio.com

#### **Declaration of Compliance**

We, EPOS A/S, declare under sole responsibility that product series IMPACT 5000 consist of 12 SDW 5000 variants.

There are 3 different types of headsets SDW HS: Binaural, Monaural and 3-in-one. All headsets can use used with any base station SDW BS.

The are 2 different types of Base Station SDW BS: USB and Phone connection or USB connection only.

The difference in the SDW BS have no other impact on firmware (FW) functionality or acoustical performance of the chosen headset SDW HS. The schematics of RF board is 100% the same. The FW is also the same. The attached headsets SDW HS which defines the acoustics are 100% the same. Mechanically you will find more buttons and switches on the SDW BS with dual connectivity.

|                    | USB & Phone Connectivity                            | USB Connectivity only                                                                                          |
|--------------------|-----------------------------------------------------|----------------------------------------------------------------------------------------------------|
| Product sales name | IMPACT SDW 5015, 5016, 5035,<br>5036, 5065 and 5066 | IMPACT SDW 5013, 5014, 5033,<br>5034, 5063, 5064                                                               |
|                    |                                                     | and a second second second second second second second second second second second second second second second |

| Product similarities                                                                                           | Firmware image     |  |
|----------------------------------------------------------------------------------------------------|--------------------|--|
| A CONTRACTOR OF THE OWNER OF THE OWNER OF THE OWNER OF THE OWNER OF THE OWNER OF THE OWNER OF THE OWNER OF THE | Headsets supported |  |
|                                                                                                    | RF PCBA            |  |
|                                                                                                    | Schematic          |  |
|                                                                                                    | Acoustical design  |  |
|                                                                                                    |                    |  |

Product differences

Connectivity of basestation

| Avaya Workplace<br>client         | USB                      | USB |
|-----------------------------------|--------------------------|-----|
| Avaya One-X Agent                 | USB                      | USB |
| Avaya desk phones<br>J100 or 96x1 | CEHS-AV 04 - phone cable | N/A |

Table 1: Products overview

Theis Mørk

Vice President, Product Management & Strategic Alliances EPOS A/S

Waln Minge Ander

Martin Winge Andersen Global Strategic Alliance Manager EPOS A/S

## ATTACHMENT 1

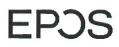

EPOS Group A/S Industriparken 27, DK-2750 Ballerup, Denmark

eposaudio.com

#### SDW 5000 explanation of elements

SDW 5000 consist of a BS = Base Station and a HS = Headset

#### For the Base Station BS we have:

SDW 3 BS = Base station with USB only connectivity SDW 5 BS = Base Station with both USB and Phone connectivity

For the headsets HS we have:

SDW 10 HS = 3-in-one-headset SDW 30 HS = Monaural SDW 60 HS = Binaural

Below you see an overview of the SDW 5000 family.

#### 'SDW 3 BS' Product, Connections & New Mechanical Parts Exact same as SDW 5 BS, but with below features, buttons, functions & parts removed.

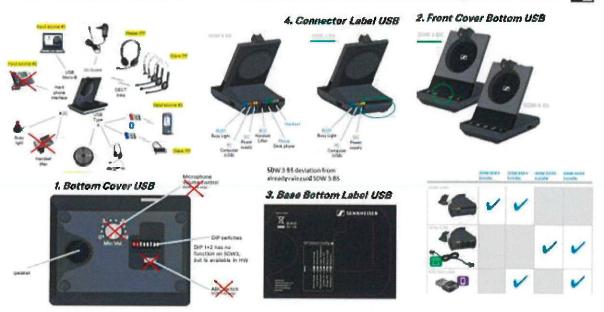

# EPJS

## ATTACHMENT 1

#### EPOS Group A/S

Industriparken 27. DK-2750 Ballerup, Denmark

eposaudio.com

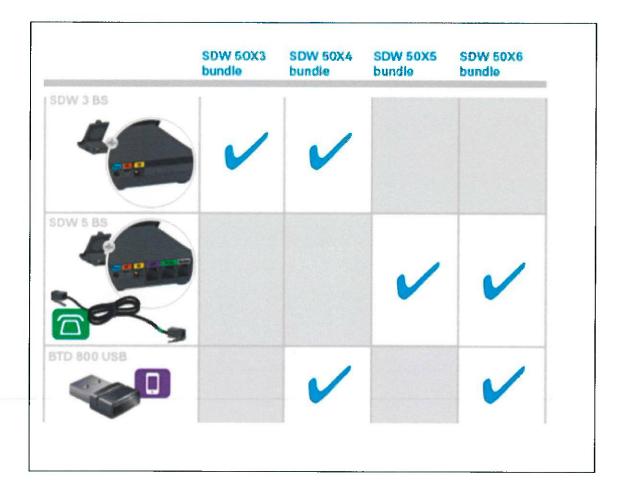

#### SDW 50XY – Explanation:

- X=1 3-in-one headset wearing style SDW 10 HS
- X=3 Monaural headset SDW 30 HS
- X=6 Binaural headset SDW 60 HS
- Y=3 bundle with SW 3 BS (USB only connectivity) w/o BTD 800
- Y=4 bundle with SDW 3 BS (USB only connectivity) with BTD 800 included
- Y=5 bundle with SW 5 BS (USB and phone connectivity) w/o BTD 800
- Y=6 bundle with SW 5 BS (USB and phone connectivity) with BTD 800 included

# EPJS

## ATTACHMENT 1

EPOS Group A/S Industriparken 27, DK-2750 Ballerup, Denmark

eposaudio.com

| SKU names to be referred to on the Marketplace are the following variants: |                                                                                 |  |  |  |
|----------------------------------------------------------------------------|---------------------------------------------------------------------------------|--|--|--|
| SDW 5015:                                                                  | SDW 5 BS (USB and phone connectivity) and 3-in-one-headset                      |  |  |  |
| SDW 5016:                                                                  | SDW 5 BS (USB and phone connectivity) and 3-in-one-headset + BTD 800 USB dongle |  |  |  |
| SDW 5013:                                                                  | SDW 3 BS (USB only connectivity) and 3-in-one-headset                           |  |  |  |
| SDW 5014:                                                                  | SDW 3 BS (USB only connectivity) and 3-in-one-headset + BTD 800 USB dongle      |  |  |  |
| SDW 5035:                                                                  | SDW 5 BS (USB and phone connectivity) and Monaural headset                      |  |  |  |
| SDW 5036:                                                                  | SDW 5 BS (USB and phone connectivity) and Monaural headset + BTD 800 USB dongle |  |  |  |
| SDW 5033:                                                                  | SDW 3 BS (USB only connectivity) and Monaural headset                           |  |  |  |
| SDW 5034:                                                                  | SDW 3 BS (USB only connectivity) and Monaural headset + BTD 800 USB dongle      |  |  |  |
| SDW 5065:                                                                  | SDW 5 BS (USB and phone connectivity) and Binaural headset                      |  |  |  |
| SDW 5066:                                                                  | SDW 5 BS (USB and phone connectivity) and Binaural headset + BTD 800 USB dongle |  |  |  |
| SDW 5063:                                                                  | SDW 3 BS (USB only connectivity) and Binaural headset                           |  |  |  |
| SDW 5064:                                                                  | SDW 3 BS (USB only connectivity) and Binaural headset + BTD 800 USB dongle      |  |  |  |